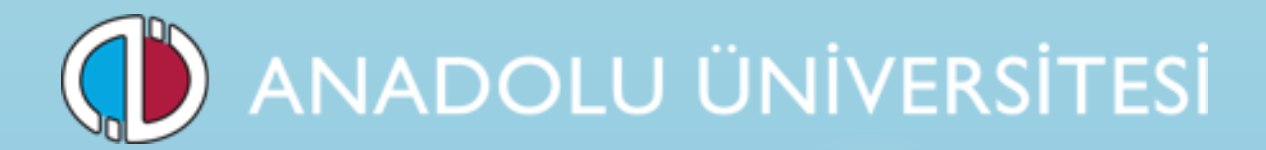

**SINAV BAŞVURU KILAVUZU**

- **1. Genel Bilgi**
- **2. Yeni Üyelik Giriş İşlemleri**
- **3. Başvuru İşlemleri**
- **4. Şifremi Unuttum**
- **5. E-Posta Adresimi Unuttum**
- **6. Sisteme Giriş Süreci**

### **1. Genel Bilgi**

Bu kılavuz Anadolu Üniversitesi Sınav Başvuru süreçlerini anlatan bir kılavuzdur. Başvuru sürecine başlamadan önce kılavuzu okumanız, işlemleri yaparken kolaylık sağlayacaktır.

Başvuru sisteminde bir sorun yaşamanız halinde sorununuzu TC Kimlik numaranızla birlikte sinavdestek@anadolu.edu.tr adresine bildirebilirsiniz.

# **2. Yeni Üyelik Giriş İşlemleri**

Anadolu Üniversitesi Sınav Başvuru Sistemi'ne giriş yapmak için https://sinavbasvuru.anadolu.edu.tr/ adresine giriş yapmalısınız. Giriş yaptıktan sonra karşınıza aşağıdaki sayfa açılacaktır.

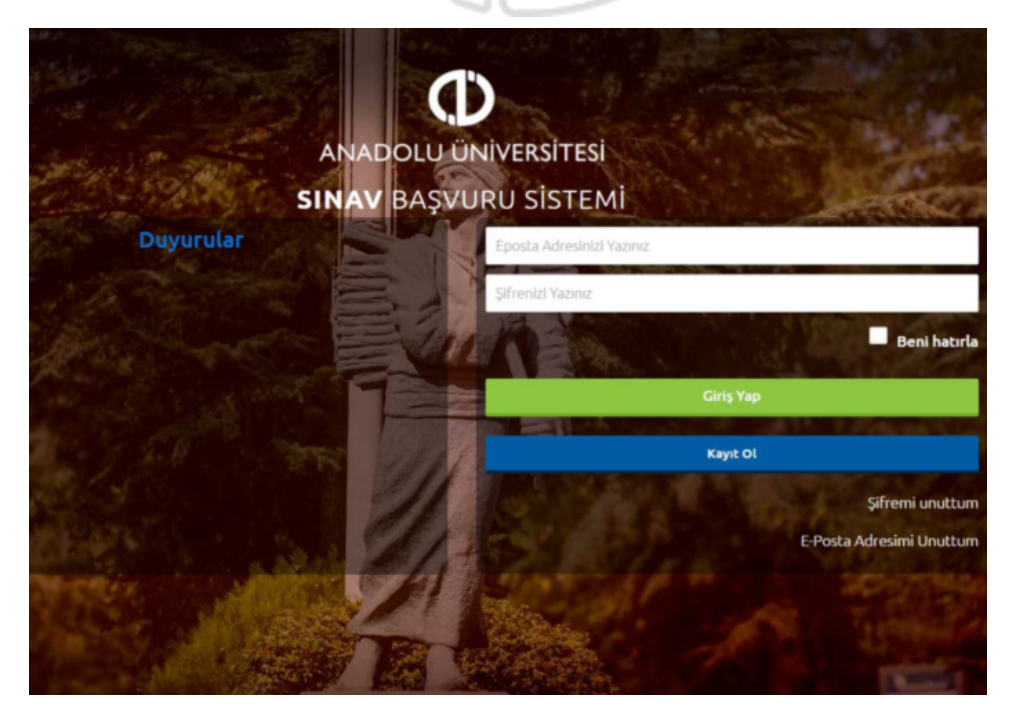

https://sinavbasvuru.anadolu.edu.tr/ adresinden daha önceden üye olmamış adayların **Kayıt Ol**  butonuna basarak öncelikle üye olmaları gerekmektedir.

**Not :** TCKN kimlik numarasına sahip olmadan adaylar Uyruk Seçimi bölümünden Diğer seçeneğini seçerek üye olacaklardır.

**Not :** Üyelik sırasında karşılaştığınız sorunlar için 6. madde de yer alan Sisteme Giriş Süreci'ni inceleyiniz.

Kayıt panelinde yer alan T.C. Kimlik Numaranız ve e-mail adresinizi girerek **Kayıt İsteğinde Bulun** butonuna basınız.

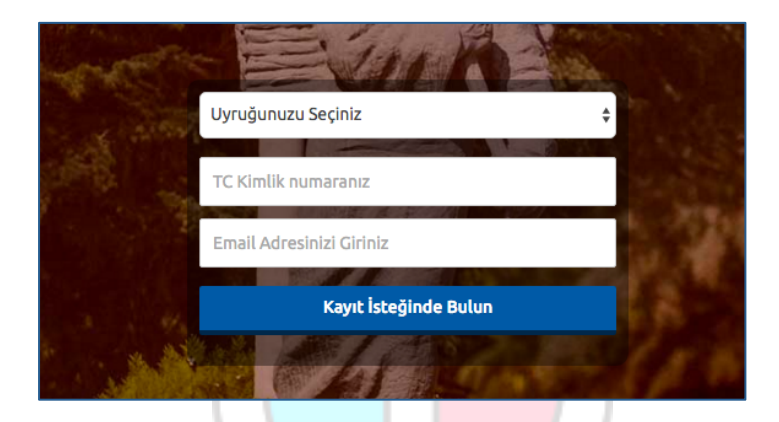

Sistem girmiş olduğunuz e-mail adresinize aktivasyon linki gönderecektir.

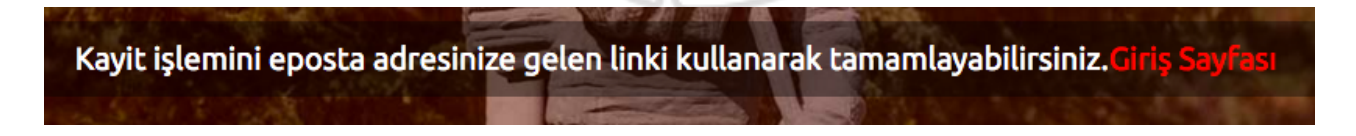

Kayıt işlemlerinizi tamamlayabilmek için e-mail adresinize gönderilen aktivasyon linkini tıklayınız.

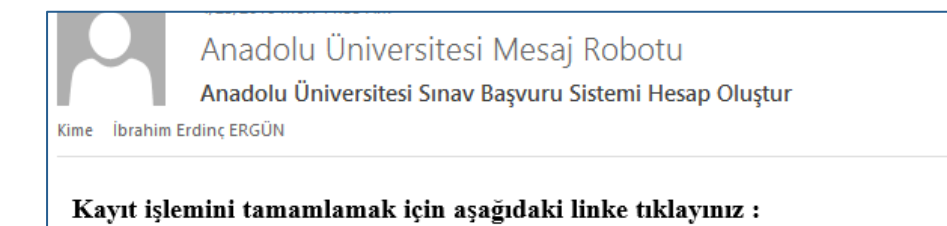

https://sinavbasvuru.anadolu.edu.tr/kayitol? code=eyJpdiI6ImszNzMwSkNJUmVsbURMTCtWKzFkUHc9PSIsInZhbHVIIjoiaHJFa2xNTkFCNW1ocFdHNjRRSXVVb EdZcnZRSG5mUTFFT3hSb1BVbEU2SjZOamdFM1VGcHINM0d0a0lyYVU5bWUwTmNNOUZPczU1OVp4WGY3VVp5 UlZjZ0xTc3lsNmVcL0xYQ1FpV3pIUkdtelwvbTZXUGZ1NVB2ZFlRVlh4UXNjcmFvcXlhbVJwQmhpdXVQVHFKY3Y0 bm9Cblg2cVpPOTJhaTZPVXZDanJYM0VqNk5YSVc4a29KbVUwVE9icVwvMlBJIiwibWFjIjoiNjdmY2EwNjg2MjFhMjE

Aktivasyon linkini tıkladığınızda kişisel bilgilerinizi gireceğiniz panele ulaşırsınız.

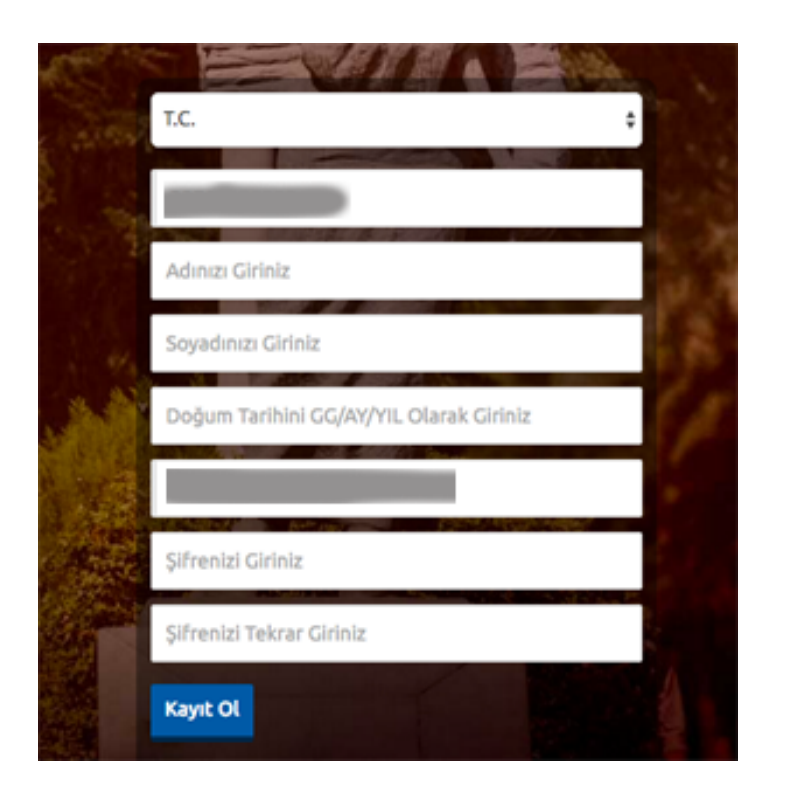

Kişisel bilgilerinizi girerek **Kayıt Ol** butonuna basarak bilgilerinizi onaylayınız.

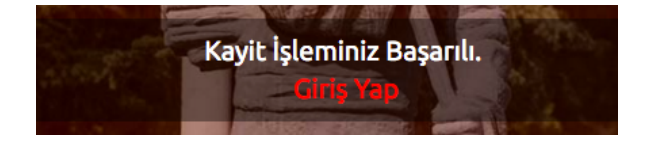

Onaylama işlemi sonunda ekrana gelen **Giriş Yap** butonuna basarak giriş sayfasına ulaşırsınız. Üye giriş sayfasına e-mail adresinizi ve üyelik sırasında oluşturduğunuz şifrenizi girerek sisteme giriş yapabilirsiniz.

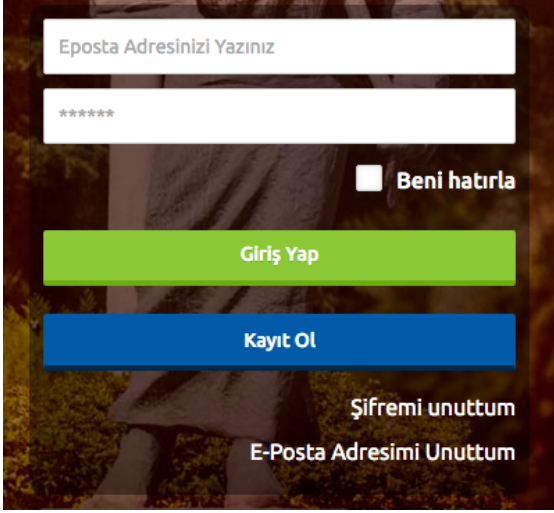

# **3. Başvuru İşlemleri**

Sınav başvuru sayfasına giriş yaptığınızda Sınavlar, Kimlik Bilgileri, İletişim Bilgileri, Eğitim Bilgileri, Askerlik Bilgileri ve Şifremi Değiştir linkleri listelenmektedir.

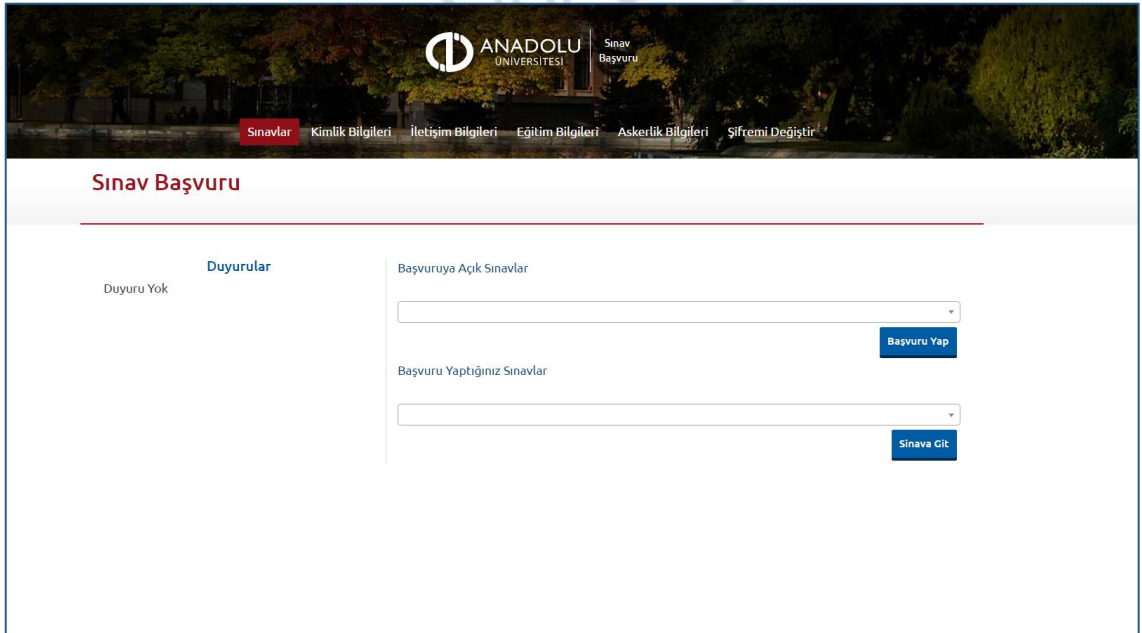

#### • **Kimlik Bilgileri**

Kimlik Bilgileri bölümü sisteme giriş sırasında girdiğiniz nüfus bilgilerinizi gösterildiği ve profil fotoğrafınızı yüklediğiniz bölümdür.

**Not :** Kimlik bilgilerinizde hatalı bir veri varsa **Bilgileri Mernisten Güncelle** butonuna basarak güncelleme yapabilirsiniz. Sistem, mernis sistemi üzerinden size ait bilgilerinizi çekerek bilgilerinizi güncelleyecektir.

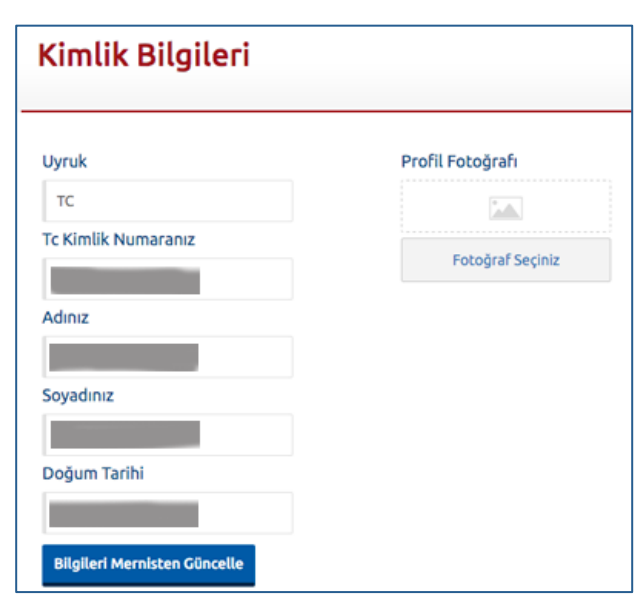

Sisteme ilk defa üye olan adayların profil fotoğraflarını sisteme girmesi gerekmektedir.

**Not :** Profil Fotoğrafları sınav giriş belgelerinizde yer alacak ve sınava giriş aşamasında görevliler tarafından kontrol edilecektir. Fotoğrafınızın güncel olmaması sınava girmenizi engel olabilir.

Profil fotoğrafınızı yüklemek için **Fotoğraf Seçiniz** butonuna basınız.

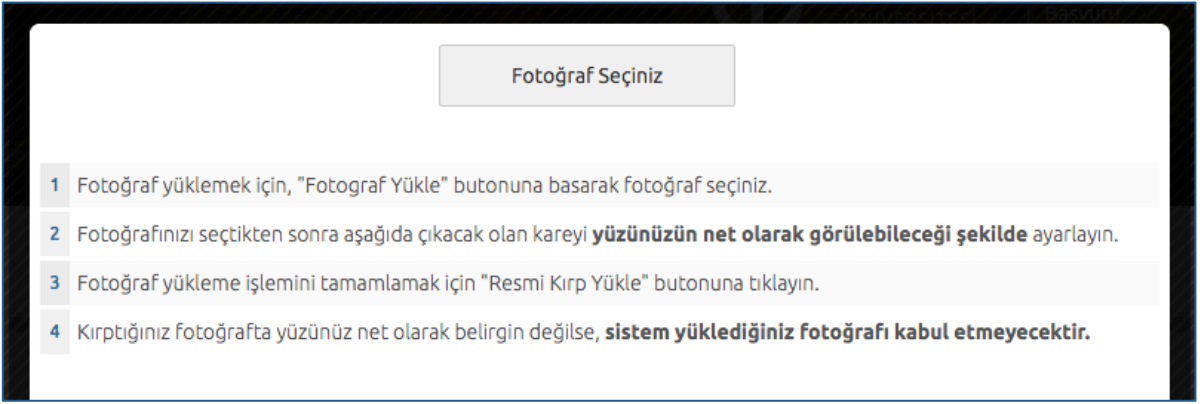

Gelen paneldeki Fotoğraf Seçiniz butonuna basarak bilgisayarınızdan yüzünüzün tam görüneceği profil resminizi seçiniz.

Ekranın orta tarafında yer alan beyaz diktörtgen alanı profil fotoğrafınızın kesileceği alandır. Fare yardımı ile resmizini sağa, sola kaydırıp, resmin altında yer alan yakınlaştırma çubuğu ile resminizi büyültüp küçültebilirsiniz. Yüzünüzün tam olarak görülebilecek şekilde resmi ayarladıktan sonra **Resmi Kırp Yükle** butonuna basarak seçiniz.

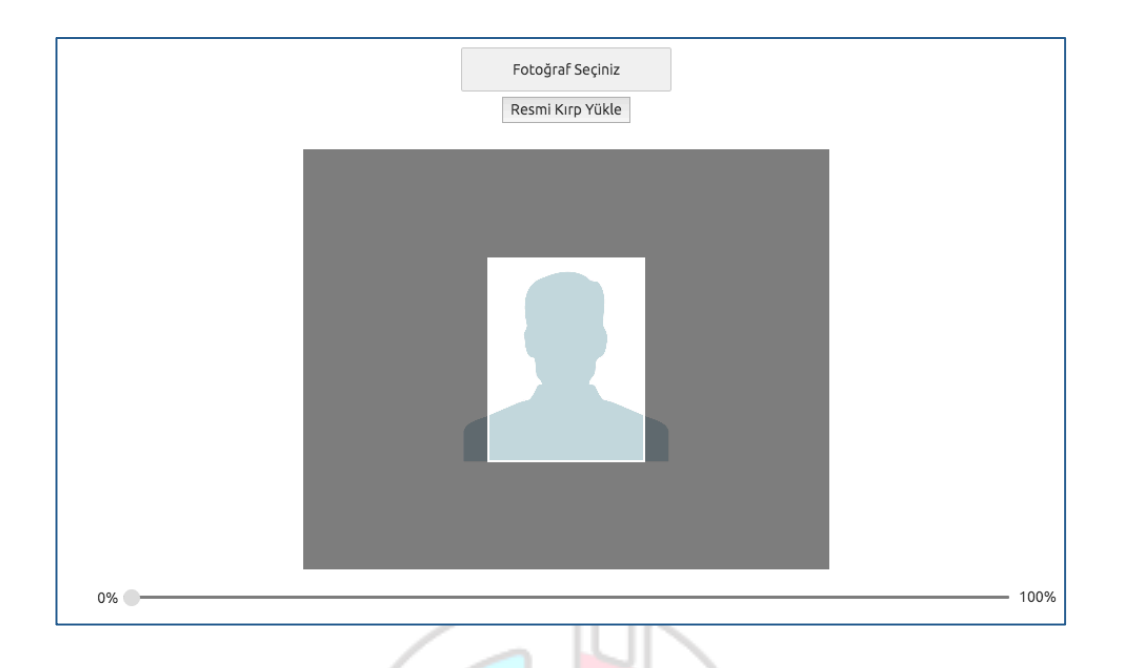

Kırptığınız fotoğrafta yüzünüz net olarak belirgin değilse, sistem yüklediğiniz fotoğrafı kabul etmeyecektir ve aşağıdaki gibi bir uyarı verecektir. Bu durumda yeni bir fotoğraf seçiniz ve sisteme yükleyiniz.

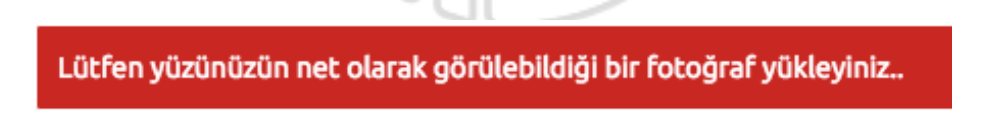

Fotoğrafınız başarı şekilde yüklendiğinde aşağıdaki mesaj görünecektir.

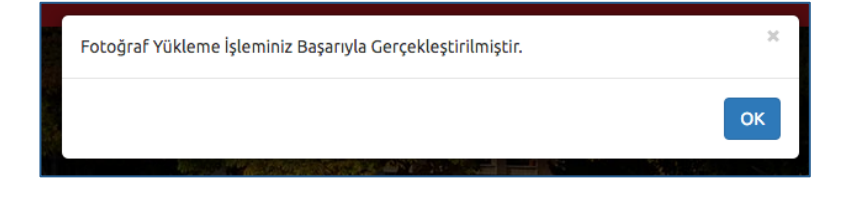

# • **İletişim Bilgileri**

İletişim bilgileri giriş paneli e-posta Bilgi Güncelleme, Telefon Bilgileri Güncelleme ve Adres Bilgileri Güncelleme olarak 3 bölümden oluşmaktadır. Güncellemek istediğiniz bölümün altında yer alan mavi renkli butonları bastığınızda giriş paneli açılacaktır. Açılan panel üzerinden bilgilerinizi girerek panelin altında yer alan Kaydet butonlarına basarak bilgilerinizi sisteme girebilirsiniz.

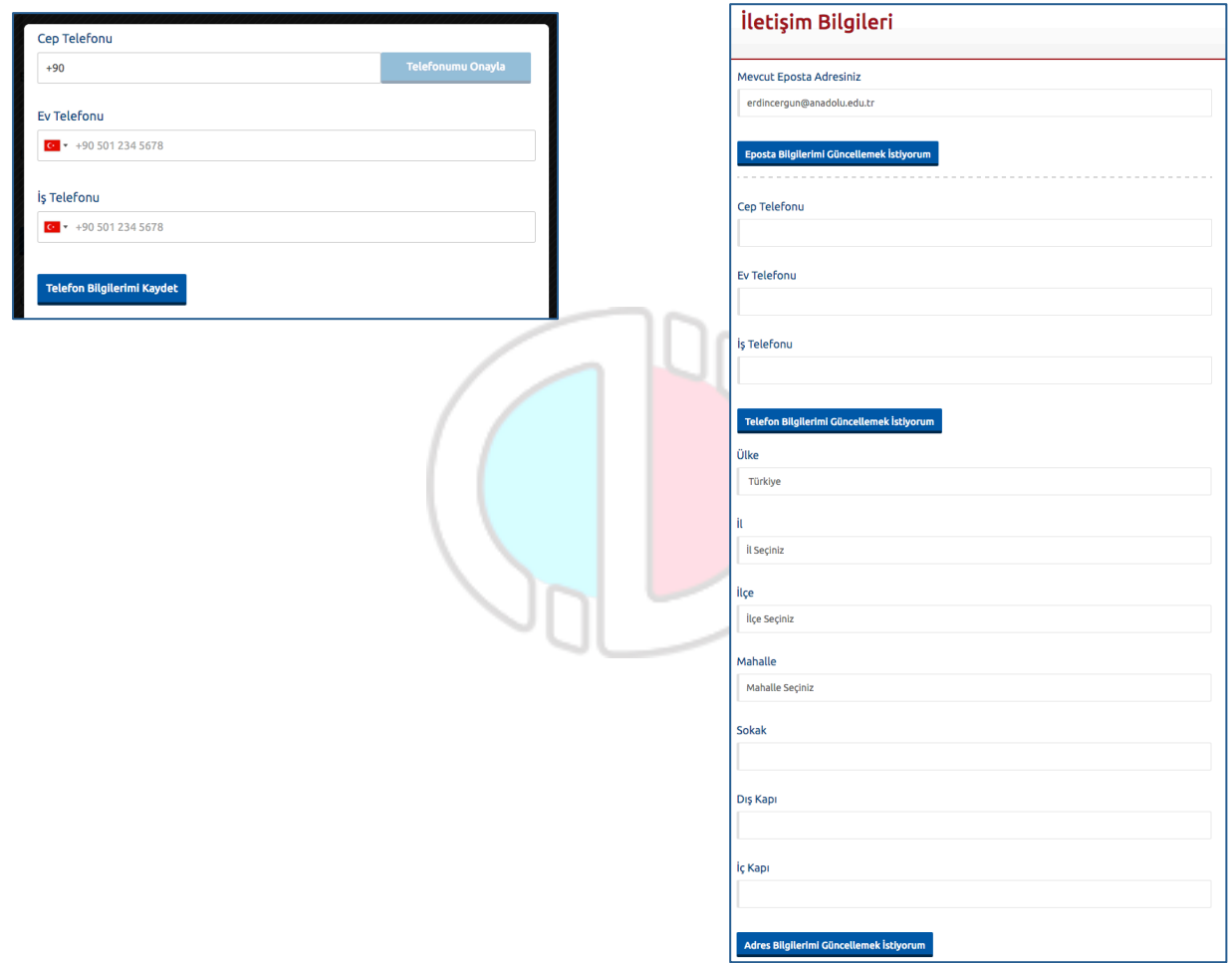

### • **Eğitim Bilgileri**

Sınav başvuru şartlarına bağlı olarak eğitim bilgilerini girmeniz zorunlu olabilir. Eğitim Bilgileri linkinde yer alan **Yeni Eğitim Bilgisi Ekle** butonuna basarak giriş paneline erişirsiniz.

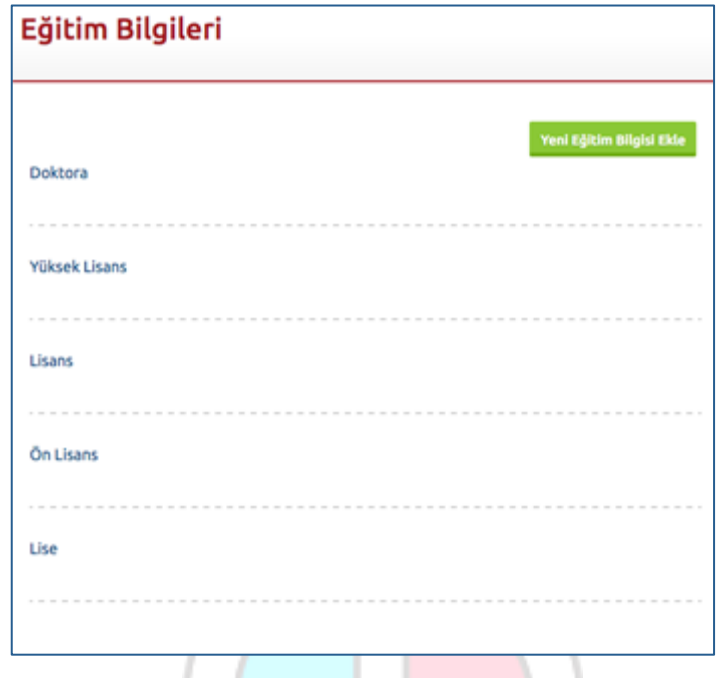

Açılan formda yer alan **Öğrenim Düzeyi** bölümünden öğrenim düzeyi seçimi yapınız. Yapılan seçime bağlı olarak form yapısı değişmektedir.

### **Örnek olak Lisans düzeyi eğitim bilgilerinin girişi aşağıda açıklanmıştır.**

Lisans düzeyi yaptığınızda ve öncelikle Okulunuzun Bulunduğu Ülke'yi seçmeniz istenmektedir. Seçim işlemi yapıp form üzerindeki İleri butonuna basarak bir sonraki aşamaya geçiniz.

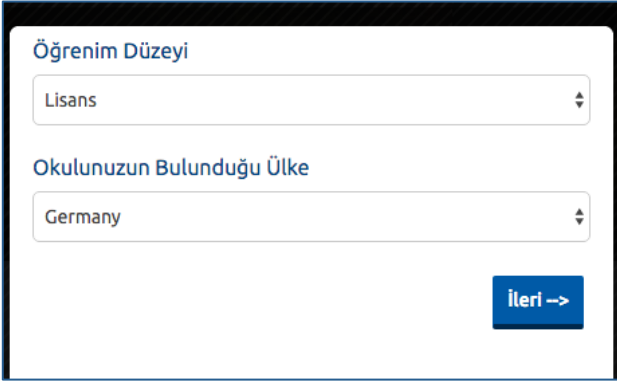

Öğrenim türü bölümünü seçiniz. Sırayla Üniversite, Fakülte ve Bölüm seçiminizi yapınız . Listelerde mezun olduğunuz üniversite, fakülte veya bölümünüzü bulamazsanız listelerin altında yer alan **Öğrenim Gördüğüm Üniversite/Fakülte/Bölüm Listede Yok** butonuna basarak kendi Üniversite/Fakülte/Bölüm bilgilerinizi sisteme girebilirsiniz. Başlangıç, bitiş ve diploma notunuzu sisteme girdikten sonra **Eğitim Bilgisini Kaydet** butonuna basarak bilgilerinizi onaylayınız.

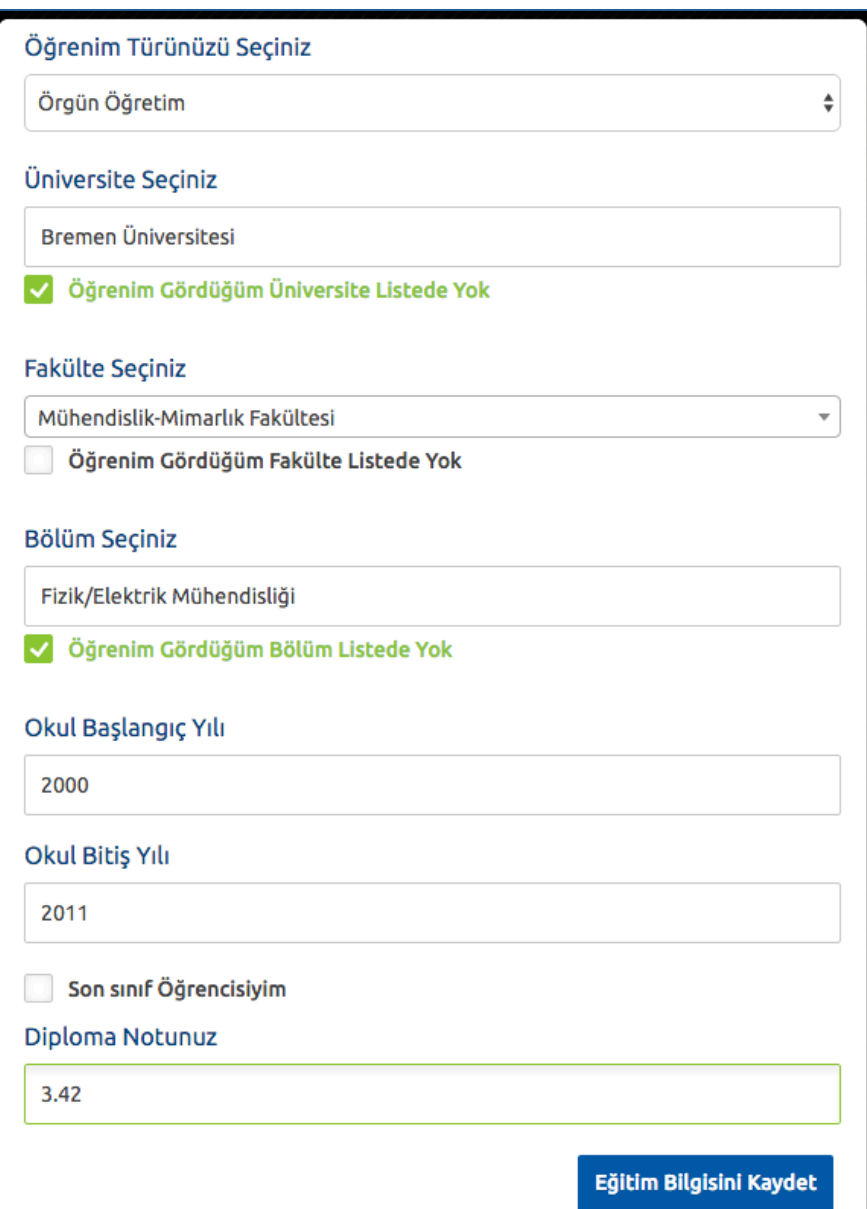

Girdiğiniz bilgiler eğitim bilgileri bölümünde listelenecektir.

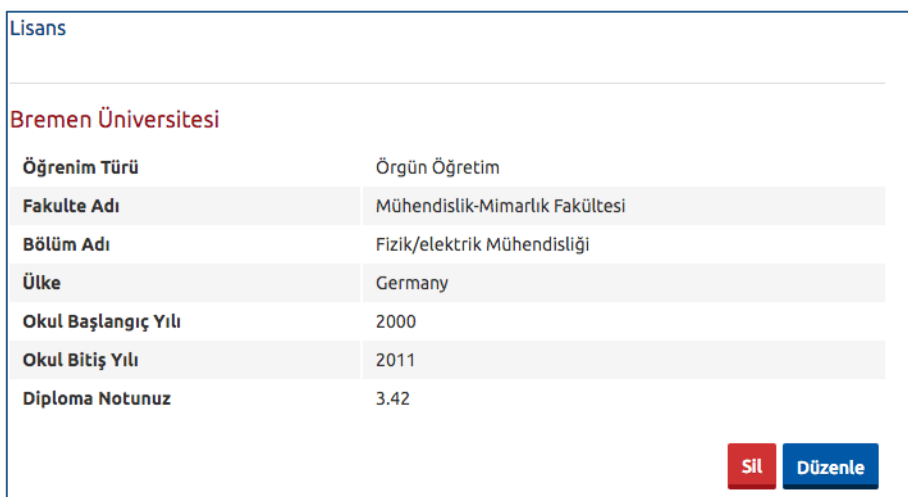

#### • **Sınavlar**

Sınavlar linkinde yer alan **Başvuruya Açık Sınavlar** bölümü, aktif olarak başvuru yapılabilecek sınavları, **Başvuru Yaptığınız Sınavlar** bölümü ise daha önceden başvuru yaptığınız sınavları göstermektedir.

Başvuruya Açık Sınavlar bölümünden sınav seçimi yaparak **Başvuru Yap** butonuna basınız.

**Not :** Sınav başvurusu yapmadan önce öncelikle fotoğrafınızı, iletişim bilgilerinizi ve eğitim bilgilerinizi sisteme girmeniz gerekmektedir. Başvuru işlemi için zorunlu olan bilgilerinizde eksiklik varsa sistem Başvuru Yap butonuna bastığınızda size uyaracaktır.

Örneğin profil fotoğrafınızı yükmediğinizde aşağıdaki uyarı gözükmektedir.

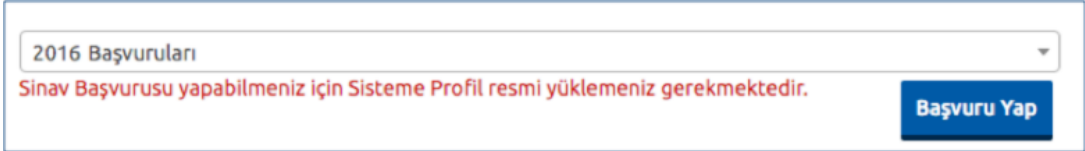

Tüm bilgileriniz girildiyse başvuru sayfası açılacaktır.

**Not :** Sınav başvuru şartlarına bağlı olarak başvuru adım sayısı değişmektedir. Başvurunuzun onaylanabilmesi için tüm adımları tamamlamanız gerekmektedir.

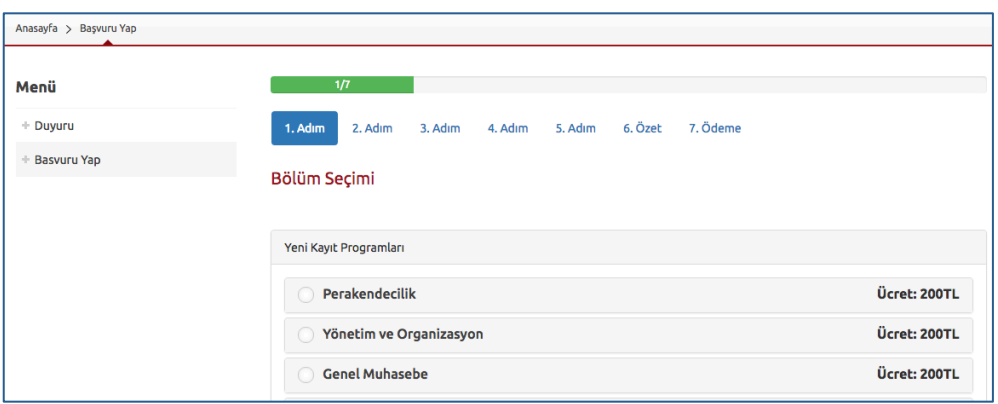

Başvuru sayfasının ilk adımında yeni kayıt veya kayıt yenileme yapabileceğiniz programlar listelenmektedir. Kayıt yenileme işlemleri sınav ve bölümün türüne göre aktif olmaktadır. Listede yer alan programlardan başvuruda bulunmak istediğiniz programı seçiniz ve Sonraki butonuna tıklayarak sonraki adıma geçiniz.

**Kişisel Bilgileriniz** adımı sisteme girdiğini kişisel bilgilerinizin gösterildiği bölümdür. Bilgilerinizde bir hata varsa Kimlik Bilgileri linkinden güncelleme yapabilirsiniz.

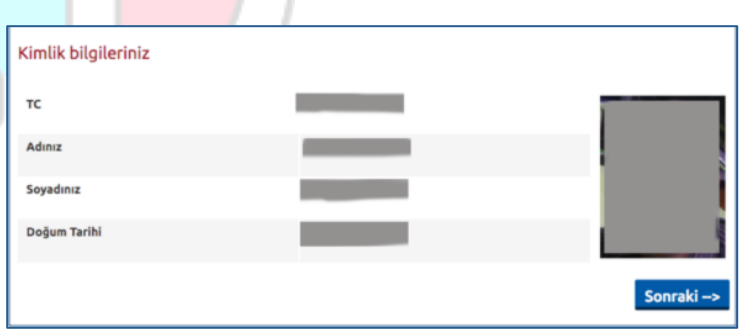

**Eğitim Bilgileri** adımında sisteme girdiğiniz eğitim bilgileri listelenmektedir. Birden fazla lisans mezuniyetiniz varsa uygun olan lisans programını seçiniz.

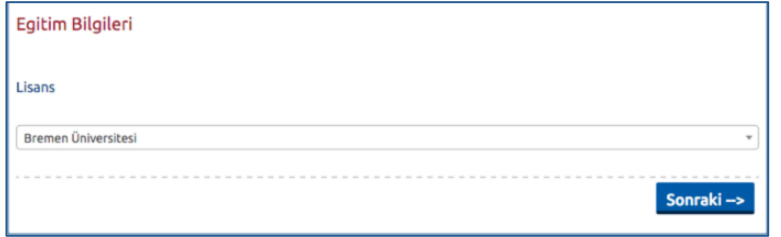

**İ**letişim Bilgileri bölümündeki bilgilerinizi kontrol ediniz. Düzenleme işlemlerini İletişim Bilgileri linkinden yapabilirsiniz.

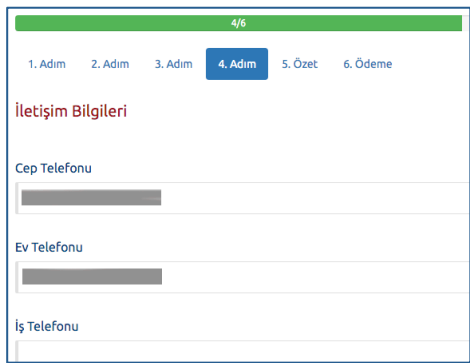

**Başvuru İçin Gerekli Belgeler:** Bu adımda sizden istenen belgelerin dijital kopyasını jpg formatında yüklemeniz istenmektedir. Dosya Yükle butonuna basarak bilgisayarınızda yer alan dosyayı sisteme yükleyebilirsiniz.

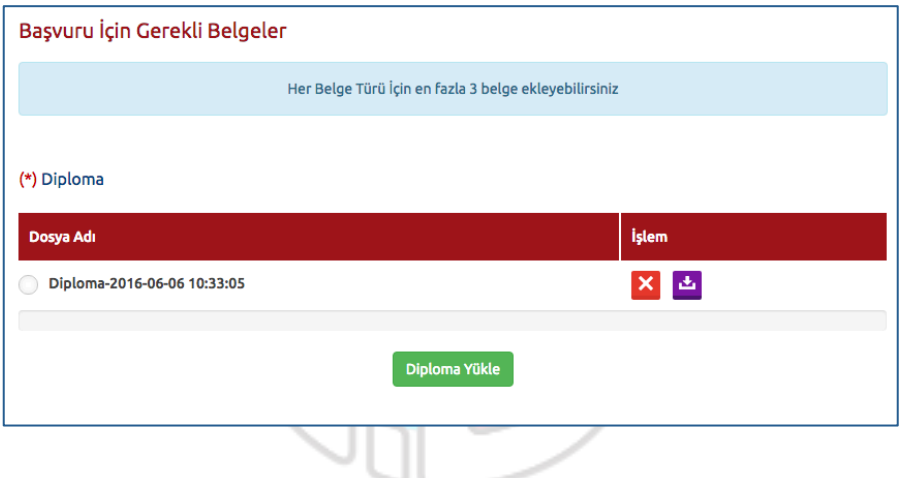

**Sınav merkezi seçim paneli :** Sınava girmek istediğiniz sınav merkezini seçip sonraki adıma geçiniz.

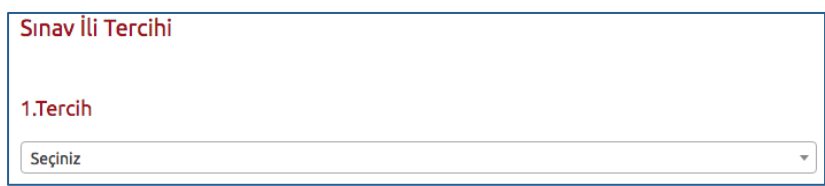

**Özet** adımında başvuru aşamasında girdiğiniz tüm bilgiler özet şeklinde listelenmektedir. Tüm bilgilerinizi tekrar kontrol ediniz. Bilgileriniz doğru ise sayfanın altında yer alan **BAŞVURUYU KAYDET** butonuna basarak başvuru işleminizi onaylayınız. Bu aşamadan sonra son aşama olan Ödeme bölümü açılacaktır.

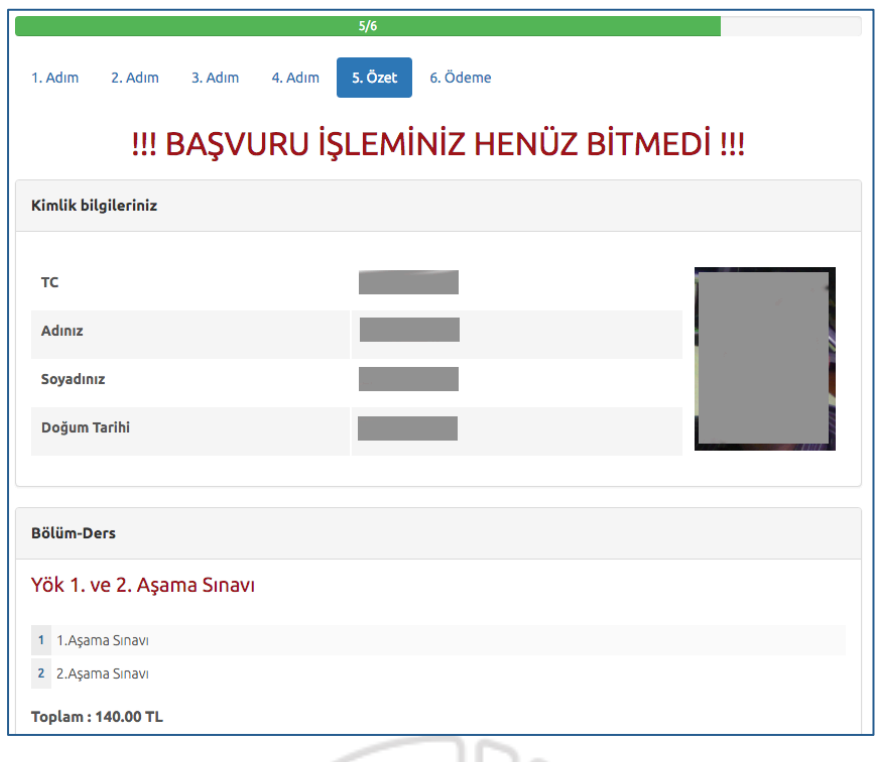

**Ödeme** adımı başvuru ücretini yatırdığınız aşamadır. **Online Ödeme Yap** butonuna basarak ödeme sayfasına ulaşırsınız.

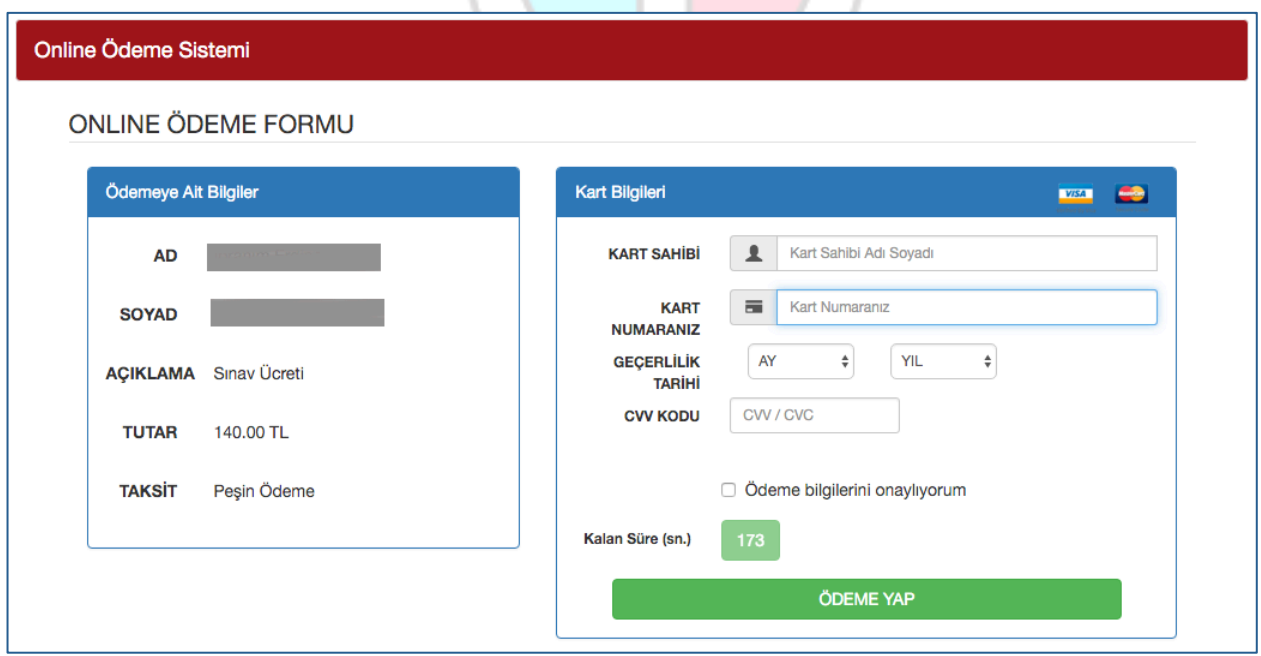

Gelen ödeme ekranına kredi kartı bilgilerinizi girerek onaylayınız. Ödemeniz başarılı bir şekilde alındığında ödeme linki sayfadan kalkacak, sadece başvuru sırasında girdiğiniz bilgileriniz listelenecektir.

### **4. Şifremi Unuttum**

Sistemde kayıtlı olan şifrenizi unuttuğunuz da '' **Şifremi Unuttum** '' butonuna tıklayınız. '**'Şifremi unuttum**'' butonu ile aşağıda ki sayfaya ulaşabilirsiniz.

![](_page_14_Picture_2.jpeg)

Sistemimize kayıt esnasında kullanmış olduğunuz mail adresinizi yazarak '**'Şifre Sıfırlama Maili Gönder**'' butonuna tıklayabilirsiniz. Mail adresinize gelen şifre sıfırlama linkinde istenilen bilgileri doldurarak yeni şifrenizi oluşturabilirsiniz.

### **5. E-Posta Adresimi Unuttum**

Sistemde kayıtlı olan e-posra adresinizi unuttuğunuz '' **E-Posta Adresimi Unuttum**'' butonuna tıklayınız. Açılan sayfada yer alan bilgileri girerek e-posta değiştirme isteğinde bulununuz.

![](_page_14_Picture_6.jpeg)

#### **6. Sisteme Giriş Süreci**

Sisteme giriş sürecinde yaşayabileceğiniz sorun ve çözüm yolları aşağıdaki akışta açıklanmıştır.

![](_page_15_Figure_2.jpeg)